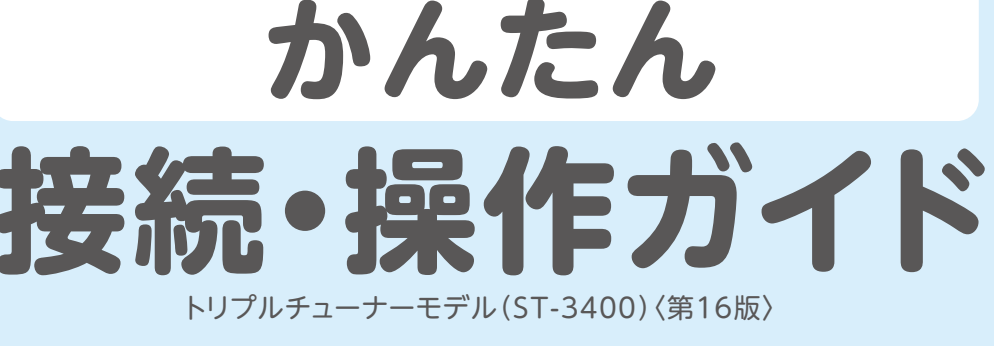

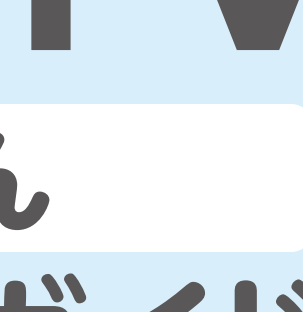

### **大切に保管してください**

UTV

UNUTV

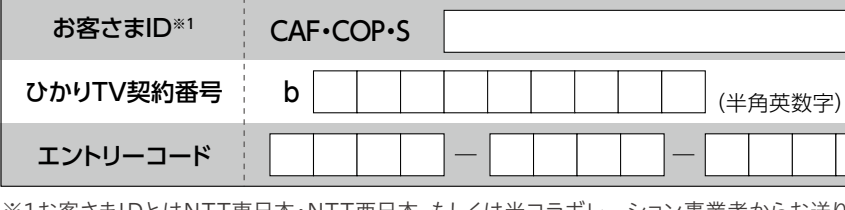

#### ● お客さまの情報を下記の記入欄にメモしておくと便利です。

※1お客さまIDとはNTT東日本・NTT西日本、もしくは光コラボレーション事業者からお送りしている開通のご案内書類に 記載されている、CAF・COP・S から始まる番号のことです。

#### 「ひかりTV」は個人向けサービスです。個人向けサービスを店舗や会

「ひかりTV」の各種サービスは、個人による利用、放送番組の録画に関しては私的利用の範囲内に限定された録画に用途を限定して提供 されています。個人利用申込にて店舗や会社など不特定多数に放送したり、第三者へ配信するなど、業務目的で利用した場合は、損害賠償責任 を問われる場合があります。法人施設(店舗、会社、病院、学校など)において、業務目的で利用する場合は別途契約が必要となります。業務 目的での利用を希望される方はこちらまでお問い合わせください。 BUSINESSぷららサポートセンター・ひかり電話・固定電話からは0120-971-993(通話料無料)・携帯電話・公衆電話からは03-5954-7257 (通話料はお客様様負担となります。)(受付時間:平日10:00~18:00)

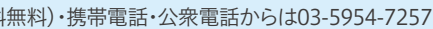

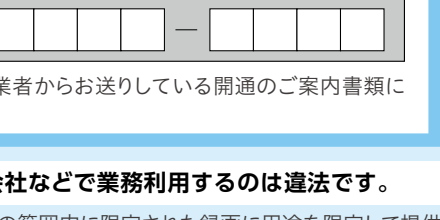

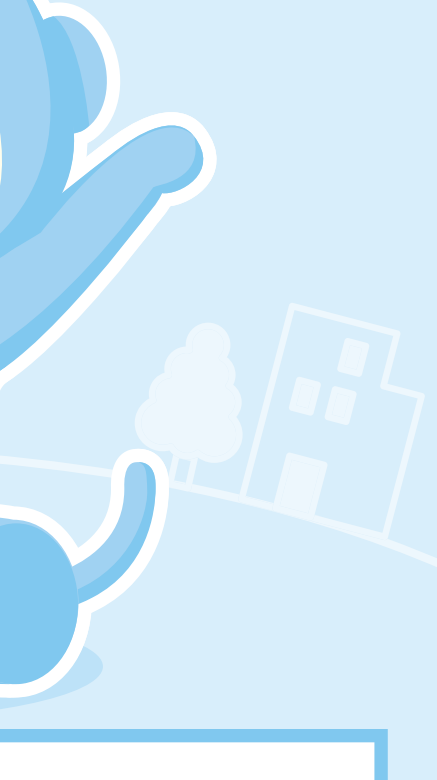

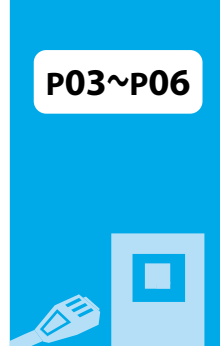

**DESCRIPTION** 皆さまからよく寄せられるご質問に、わかりやすくお答えしています。 **https://help.hikaritv.net/as/scope3/tvfaq/smart/default.aspx**

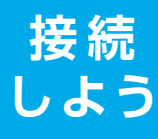

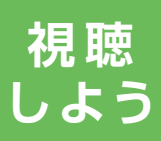

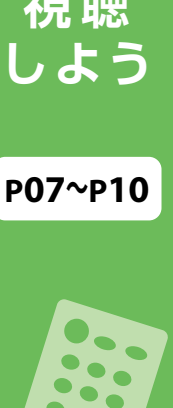

**便利な**

**機能の**

**紹介**

**P11~P14**

●お電話の際はお手元に「ひかりTV会員登録証」をご用意ください。●おかけ間違いの無いように番号をよくご確認ください。●月初と月末は電話が混み合います。 6日~20日頃にご連絡いただけると幸いです。

#### NHKふれあいセンター **固定電話から 0570-077-077 IP電話などのお客さま** 050-3786-5003 受付時間▶9:00~20:00(土・日・祝日も受付)※12月30日17:00~1月3日はご利用いただけません。

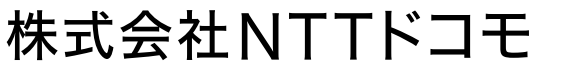

本誌の情報は2023年11月現在のものです。[ST-3400] それには、それは、それは、それは、それは、それは、それは、今まで、株式会社NTTドコモ 【2023.11】

「ひかりTV」は株式会社NTTドコモが提供するサービスです。 テレビサービスは、株式会社アイキャストが提供するサービスです。

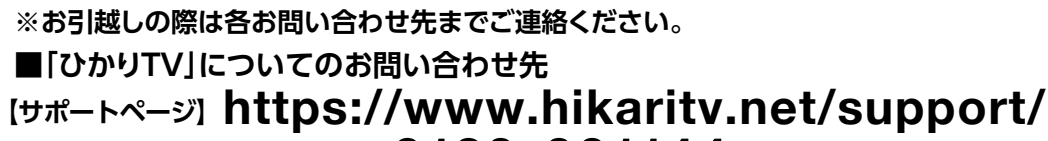

【ひかりTVカスタマーセンター】1120-001144 (通話無料)

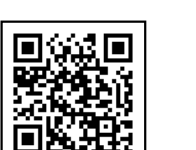

受付時間 24時間(年中無休・メンテナンス中は除く) ※音声自動応答によるお手続きの受付を行っております。

### **ひかりTV よくあるご質問**

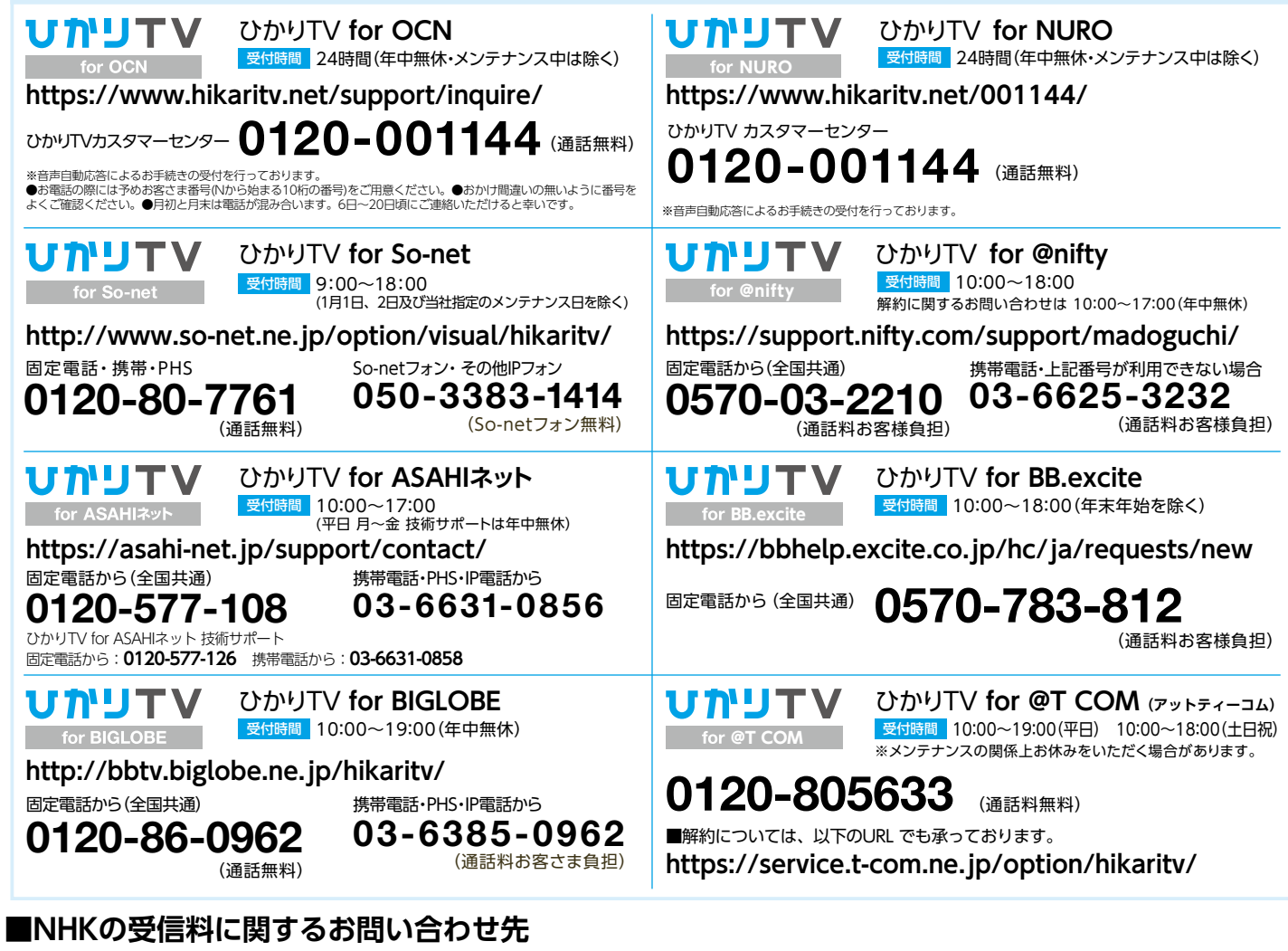

#### **故障かな?と思ったら、まずはチューナーを再起動してください。**

- ・視聴中画面が動かなくなった
- ・視聴中にノイズが入る
- ・音声が乱れる

#### **故障かな?の例**

- ①チューナーの電源を切り電源コードを抜く **チューナーの再起動方法**
- 
- 

②10秒以上経過後再度電源コードを入れる ③チューナーの電源を再度入れる

#### 「ひかりTV」が提携するプロバイダー

- **中身の確認・書類の準備 ················ ············· チューナーの電源を入れる P05 3** <u>1</u>|中身の確認・書類の準備 ……………P02 チューナーと一緒にお届けしたもの
	- リモコンの認証をする
- $\Delta$ |必要な機器に接続する ································· その他の接続方法

#### **BETTE 接 続しよう**

チューナーとお届けが別便のもの

**3 テレビサービスを視聴する ············· P09** テレビサービスを視聴する 番組表から見たい番組を選ぶ マイ番組表を設定する 地上デジタル・BSデジタル放送を視聴する オプションチャンネル

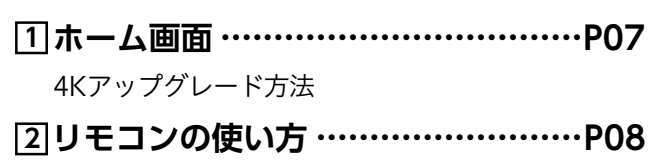

#### **ビデオサービスを視聴する ············P10 4**

ビデオサービスのトップ画面 ビデオサービスを視聴する ビデオパック

**···························· 初期設定をする P06 4** エントリーコードを入力する お客様IDを入力する ユーザー登録完了

## **視 聴しよう**

#### **······························ 2 あんしん設定 P12 Web会員・その他サービス············ P14 4** 便利なWeb会員サービス!

USBハードディスクドライブ(HDD)と接続する USBハードディスクドライブ(HDD)をフォーマットする HDDご購入 テレビサービスを録画する

### 視聴年齢制限と購入制限を設定する 設定方法

成人向けチャンネルを契約する

契約情報を確認する 契約プランを変更する オプションチャンネル・ビデオパックを解約する 対応機器について チューナーの設定

#### **マイページ・ホームサーバ設定 P13 ········ 3**

## **便 利 な 機 能 の 紹 介**

#### <u>1</u>|録画の準備・録画・視聴方法 …………P11

# index

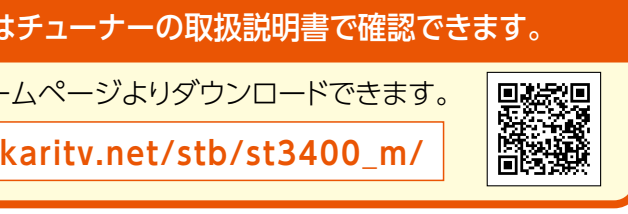

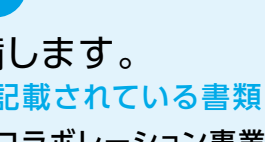

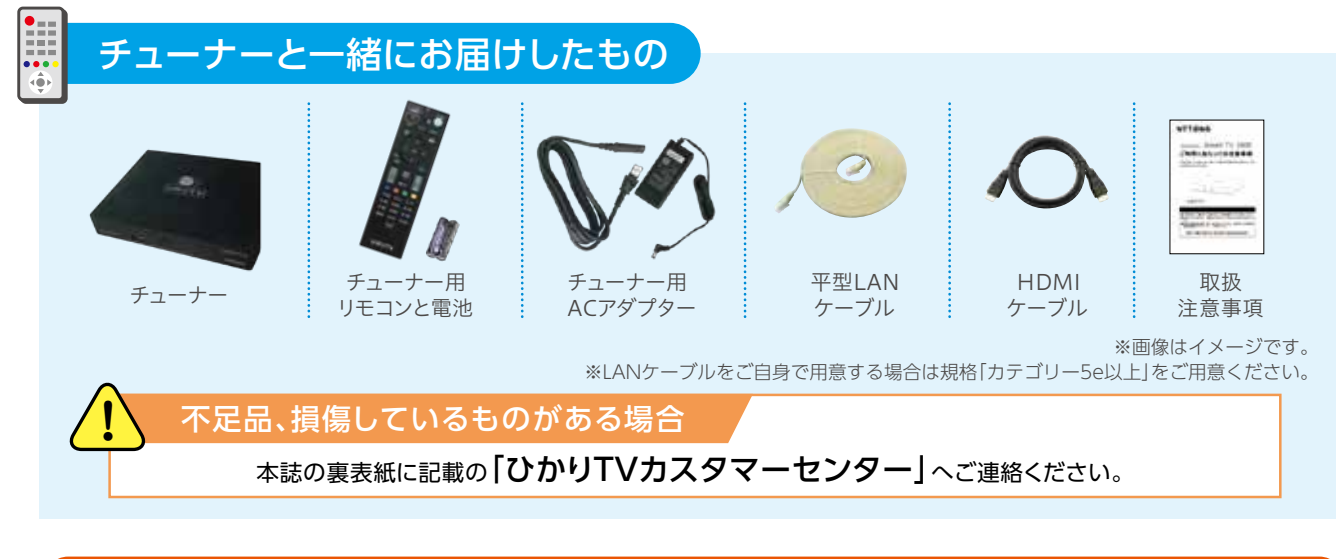

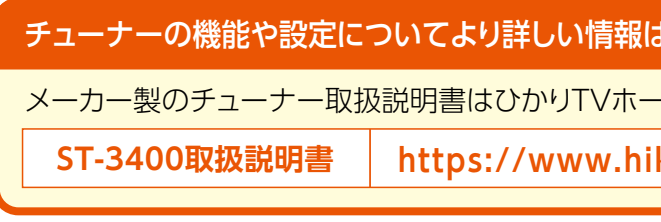

1 2

## **接続しよう 1** 中身の確認・書類の準備

※画像はイメージです。

#### **チューナーとお届けが別便のもの** ひかりTVの設定に必要な書類を準備します。 お客さまID(CAF・COP・Sから始まる番号)が記載されている書類 NTT東日本・NTT西日本、もしくは光コラボレーション事業者※からお客さまにお送り 開通の している開通のご案内書類 ご案内の 書類 しくは光コラボレーション事業者(例:NTTドコモ、ソフトバンク など)まで直接お問い合わ せください。 エントリーコードが記載されている書面 ひかりTV会員登録証  $\overline{u}$ דני 当社か **ER & S** の 。<br>1988年 - 『カキリエンジ』にお願い込みいただきまして読になりがとうございます。<br>1980年00月 - 『メールス』を利用さいたしますので、ご期待内容をご確認ください。<br>1980年00月 - 『メールスープ制限の、SOVT NORFAMERING APPAMENTATION 送付書類 エントリーコード

。<br>※の変更・解的、その他自強お知

※光コラボレーション事業者とは、NTT東日本・NTT西日本が提供する光回線を借り受けてサービスを提供する事業者のことです。

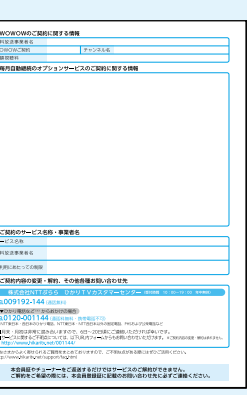

- 858のハードは、NTOESK - NTYBERARNSERILL PERAISS<br>8は非常に詰め出しますので、6日~20日まにご請願しただけれ<br>常まるご子和真については、は下JRUSフォームからも利用いちわさいた!

ぷらら光にご契約の方以外のお客さまID(CAF・COP・Sから始まる番号)に関しては、当社に お問い合わせいただいてもご回答できかねますので、ご契約のNTT東日本・NTT西日本、も

> チューナー到着後、ひかりTV会員 登録証のご到着まで1週間程度かかる 場合がありますので、万一1週間経過 しても届かない場合は、『ひかりTV カスタマーセンター』までお問い合 わせください。

#### 【無線機能をご希望のお客様へ】

ご利用のチューナーには無線機能は搭載されておりません。無線機能が搭載された上位機種ST4500をご検討ください。 https://www.hikaritv.net/user/tuner/st4500/ カご案内 ※NURO光ではST-4500をご利用いただけません。 ※宅内環境により無線では接続が不安定になる場合があります。その際は有線接続にてご利用ください。 「レンタルチューナーST4500」専用交換お申込み https://app.hikaritv.net/hikaritv/reserve/st4500/

#### ※このページの接続が完了するまで電源は入れないでください。

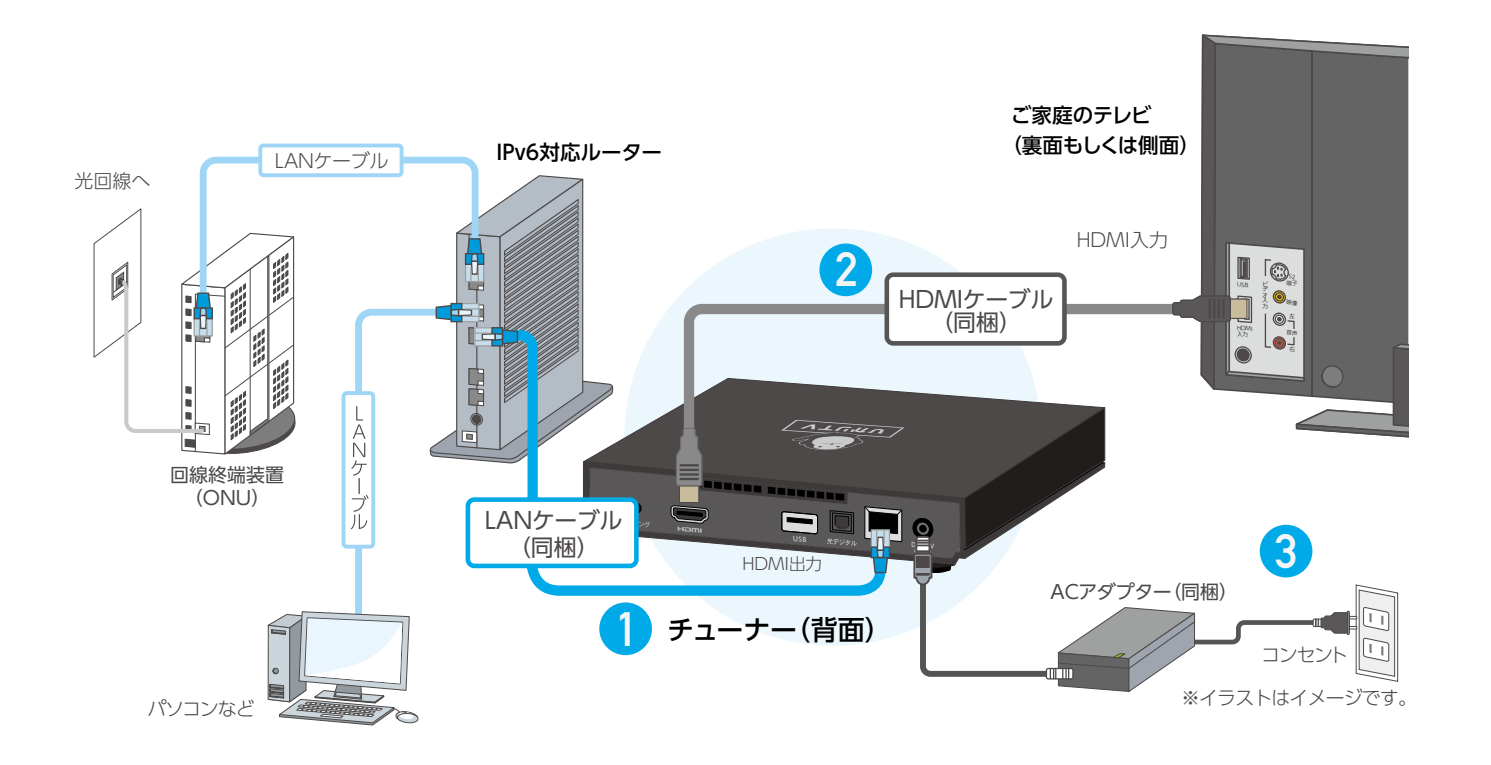

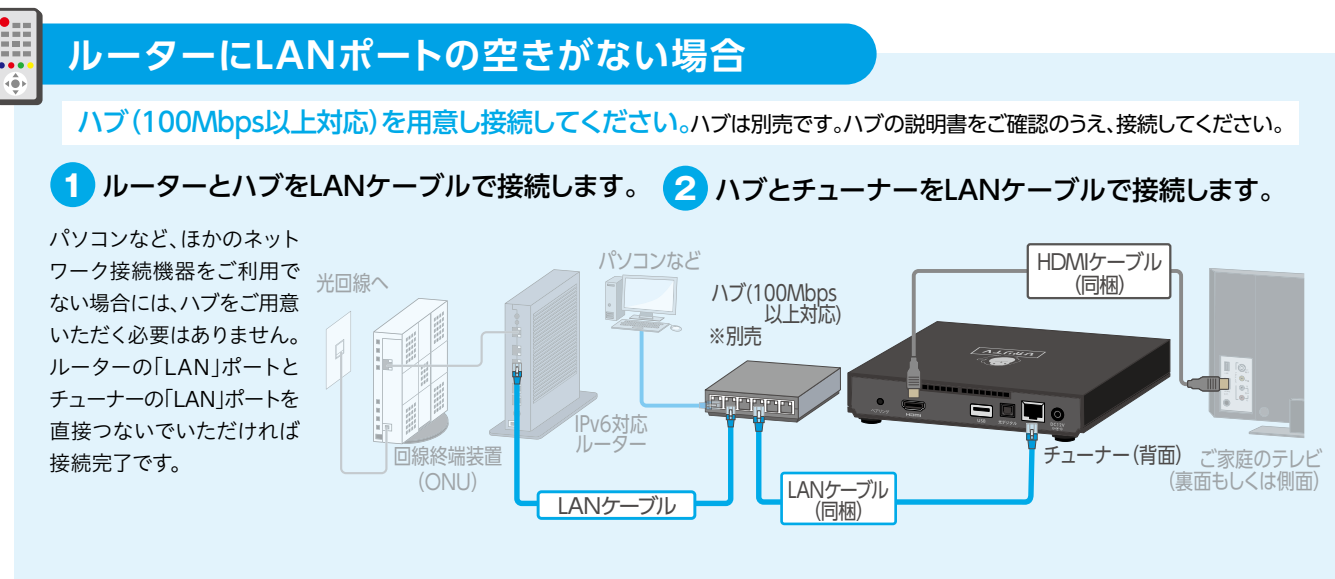

- ルーターとチューナーのLANポートを同梱のLANケーブルで接続します。 **1**
- テレビとチューナーを同梱のHDMIケーブルで接続します。※ケーブルはHDMI端子へ **2**
- <mark>3</mark> 同梱のチューナー用ACアダプターとチューナーを接続します。

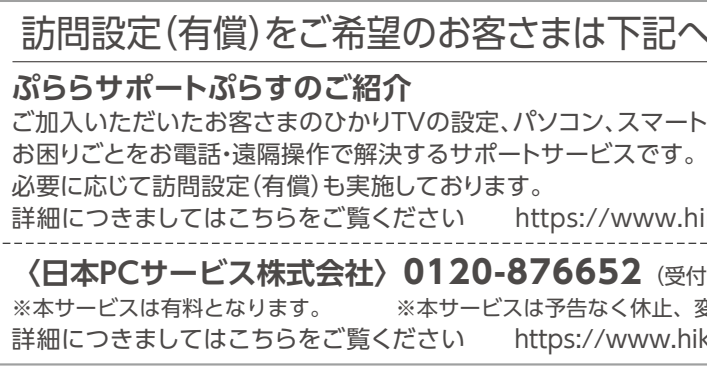

**の な**

チューナーを交換でご利用のお客さまへ

「DRM ID」はチューナーの底面に記載されています。 新しいチューナーを接続すると右記のような画面が表示されることがあります。これ 。<br>まで利用していたチューナーから登録を新チューナーに引き継ぐ必要がありますので、画 面の案内にしたがって交換前に利用していたチューナーの「DRM ID」の下4桁を入力して ください。

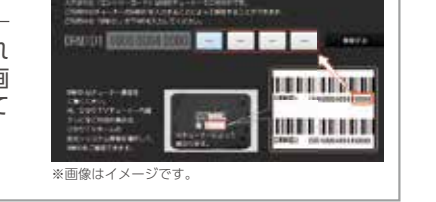

## **接続しよう 2** 必要な機器に接続する

※イラストはイメージです。

本機をDVDプレイヤー、ハードディスクレコーダー など発熱する機器の上下に設置しないでください。 本機の設置面以外は3cm以上の空間を作るようにし てください。

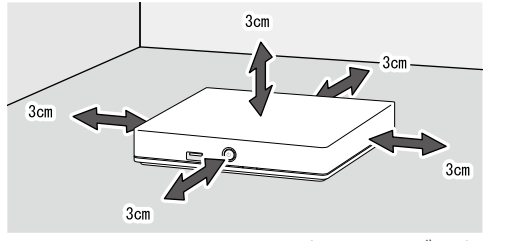

**設置時の注意事項**

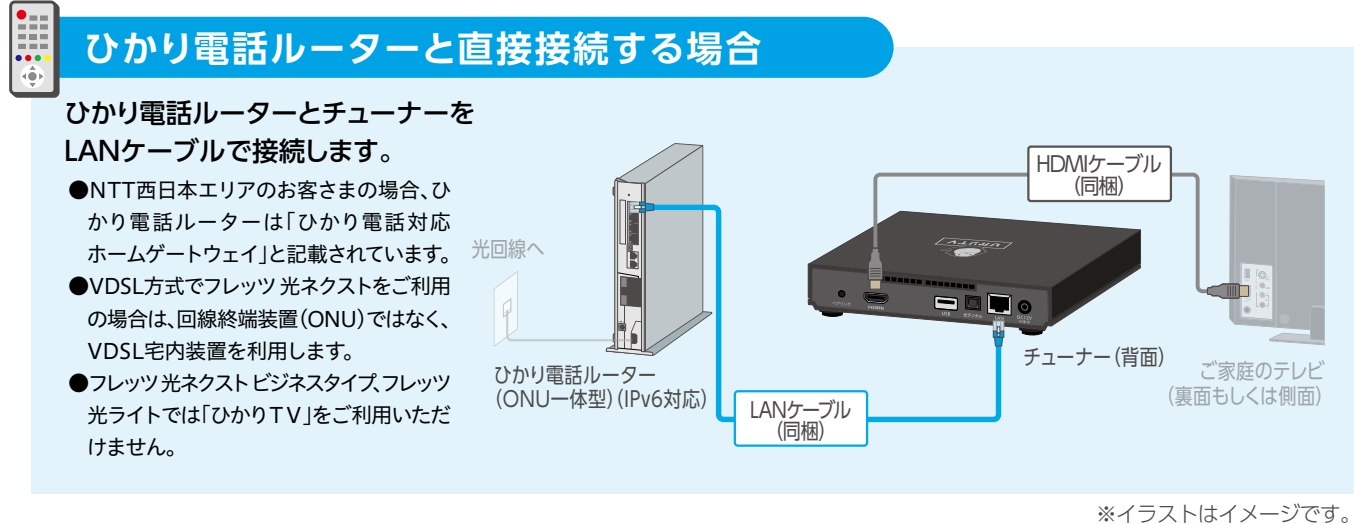

#### **!** 動作が安定しない場合は

動作が安定しない場合は、ルーターを交換することで改善する可能性があります。 動作確認検証済みのルーターはこちらをご参照ください。 https://www.hikaritv.net/user/tuner/iptv/network/

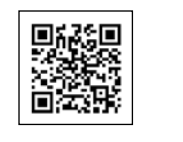

## その他の接続方法

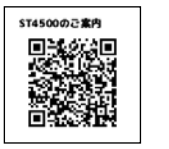

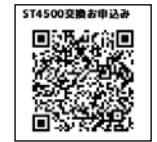

#### 記へお問い合わせください。

'ートフォン、タブレット等に関するトラブル、

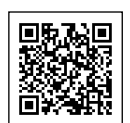

 $\left(\frac{1}{20}\right)$ <br> **(受付時間:年中無休 9:00~21:00)** 止、変更または終了することがあります。 w.hikaritv.net/support/plus/apply\_proper/ w.hikaritv.net/support/plus/

リモコンでひかりTVの利用を開始するための情報を入力します。 このステップを完了するとひかりTVの接続・設定は完了です。

## **接続しよう 3 チューナーの電源を入れる 接続しよう 4 初期設定をする**

#### チューナーの電源をONにし、初期設定のためにリモコンの認証を行います。

テレビの電源をONにし、テレビ本体やテレビリモコンの入力切換ボタンで「HDMI接続」に切り換え「ひかりTV」の画面を表示してください。 (切換方法については、テレビの説明書をご参照ください)

チューナーの電源を入れてから「ひかりTV」の画面が表示されるまで、少し時間がかかる場合がございます。 画面が表示されない場合の確認事項 ●チューナーの電源がONになっていること ●テレビの入力切換が正しく切り換えられていること ●接続方法があっていること

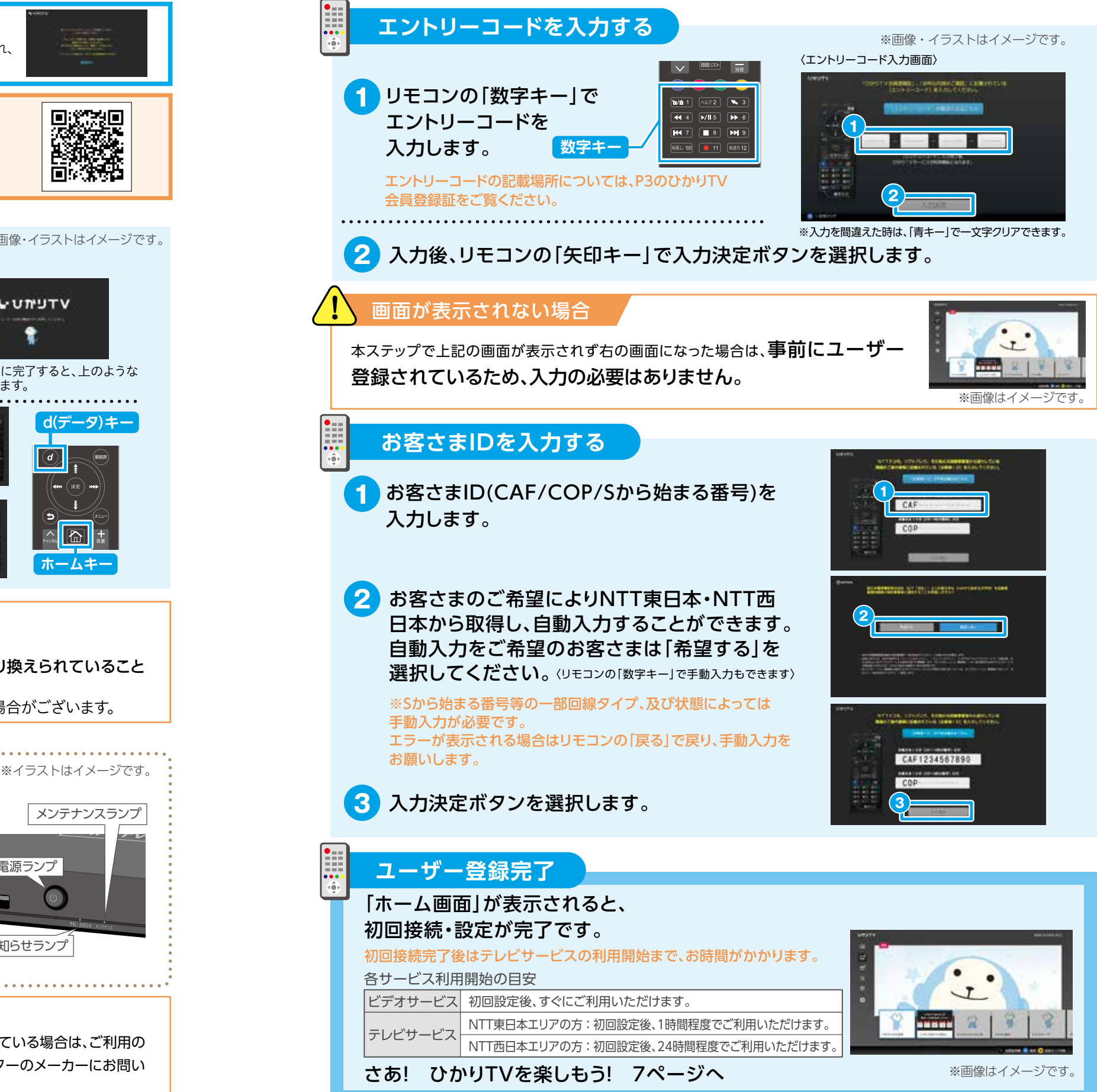

#### **!** 「ひかりTV」の画面が表示されない場合は?

TV画面にIP2000系のエラー(IP2000/IP2000-1/IP2000-2/IP2000-3/IP2001)が表示されている場合は、ご利用の ルーターにパススルーの設定が必要な可能性があります。設定方法に関しては、ご利用のルーターのメーカーにお問い 合わせください。 5 6

 $|\mathbb{R}|$ 消音 **ホームキー**

#### 更新完了するまでに、とっても便利な Web会員サービス(登録無料)に登録をしよう! 約! ・パソコンやスマートフォンでも視聴できる! **詳しくはP14、もしくはHPをチェック!** https://www.hikaritv.net/member\_info/

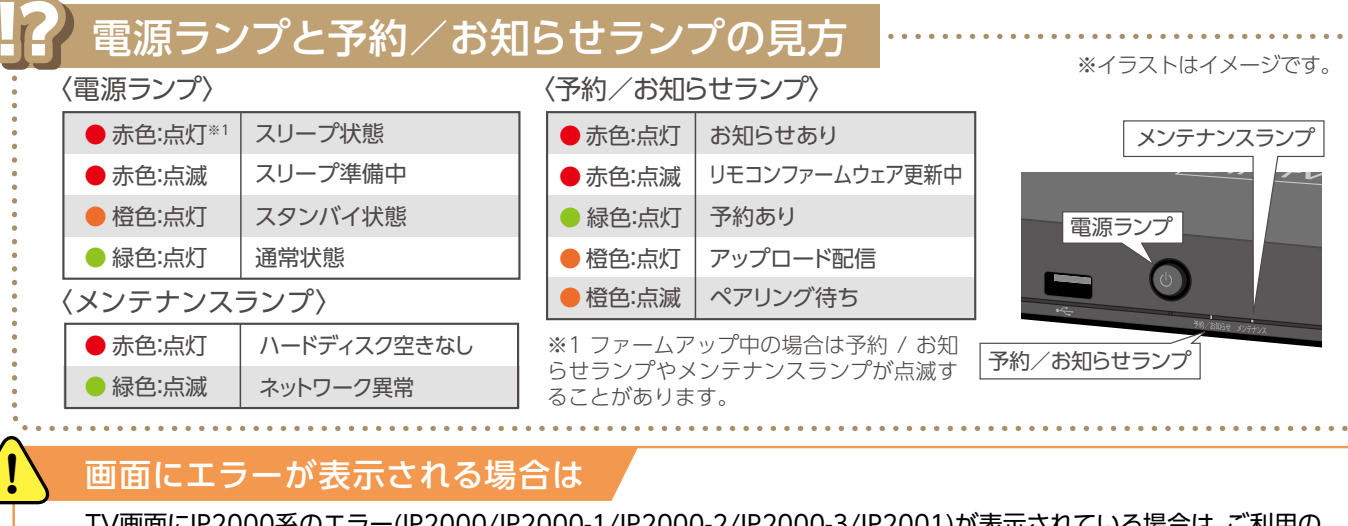

チューナーの主電源が入り、自動的にソフトウェア(チューナーを動作させる内蔵プログラム)の更新確認が行われ、 必要がある場合には更新作業が行われます。更新完了画面が表示されるまで、コード類を抜かないでください。

#### **初回接続時は、ソフトウェアの更新に約10分かかります。**

#### **リモコンの認証をする**

**1**

※画像・イラストはイメージです。

**WUTV** 

÷

リモコンに電池を入れ、チューナーの電源を入れる

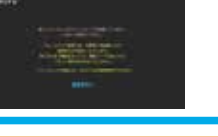

**2** リモコンの認証をする(ペアリング) チューナーをリモコンで操作するために、認証します。

> 画面の表示にしたがって、リモコンをチューナーに向けた状態で リモコンの「ホームキー」と「d(データ)キー」を同時に長押しして ください。

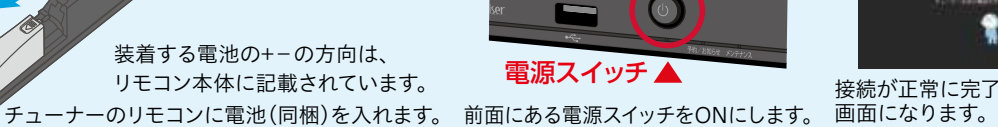

予約/お知らせランプの点滅が終われば完了です。

認証が完了したら画面の指示にしたがって操作してください。 ※更新完了画面が表示されるまで、電源を切らないでください。 地デジ BS ひかりTV 番組表

d(データ)キー

決定

接続が正常に完了すると、上のような

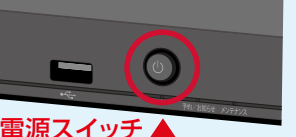

コに ノいくは、ナレヒのリモコノ をこ 何用 ください。

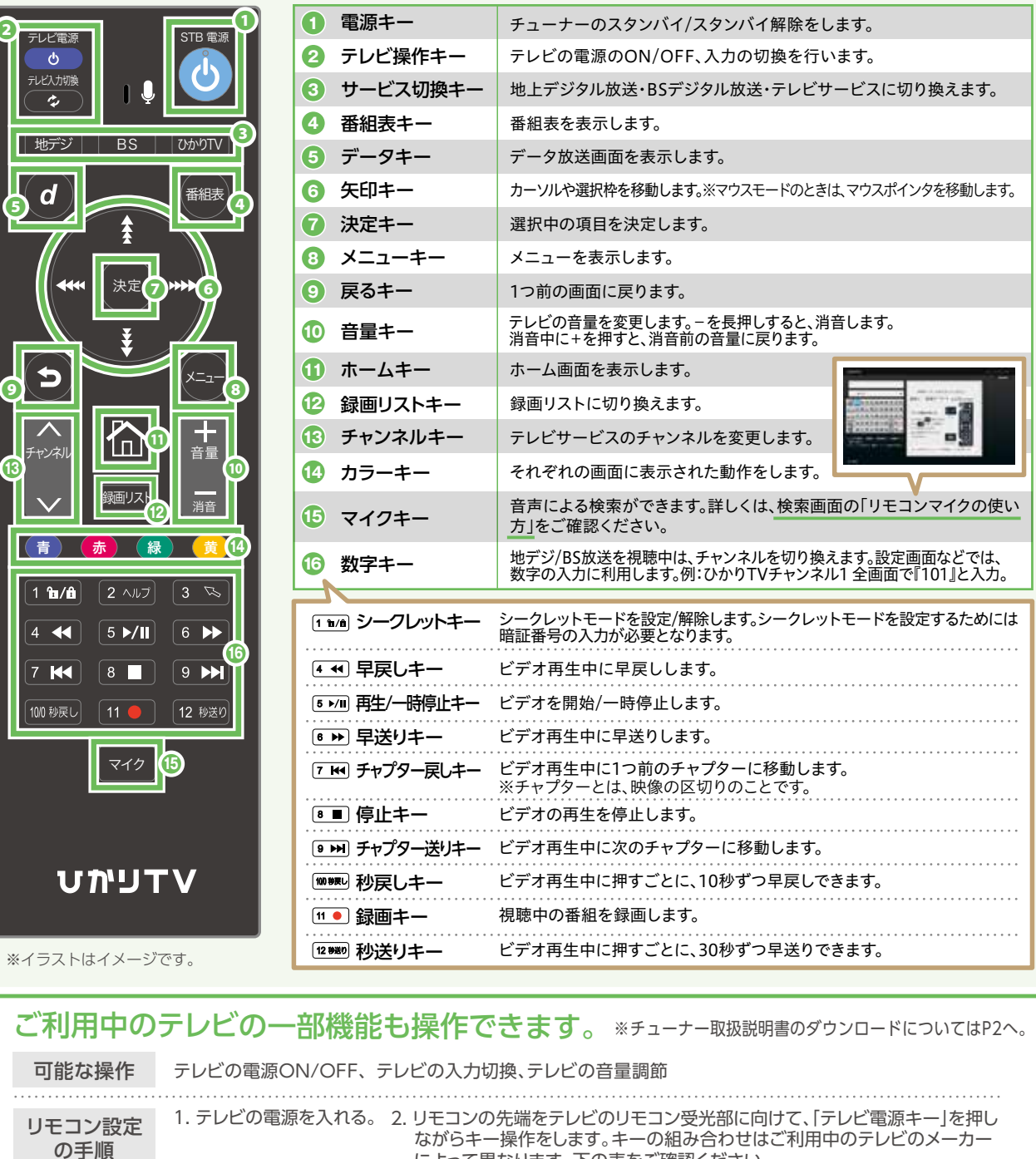

によって異なります。下の表をご確認ください。

三菱

●チューナーを再起動してください。詳細は裏表紙の「チューナーの再起動方法」をご覧ください。 ●チューナー本体背面にある「ペアリ ングボタン」を押し、リモコンの「ホームキー」と「d(データキー)」を同時に、予約/お知らせランプの点滅が終わるまで長押ししてください (再ペアリング)。 ●電池を入れ替えてください。 <u>2 a de estados e a construir e a construir e a construir e a construir e a construir e a construir e a construir e </u>

 $\begin{bmatrix} \frac{1}{2}L & \frac{1}{2} \\ 0 & 0 \end{bmatrix} + \begin{bmatrix} 100 & 99 \overline{g} \\ \overline{u} \end{bmatrix} \triangleright \begin{bmatrix} 7 & \overline{h4} \\ \overline{u} \end{bmatrix} \triangleright \begin{bmatrix} 2 & \sqrt{h7} \\ \overline{u} \end{bmatrix}$ 

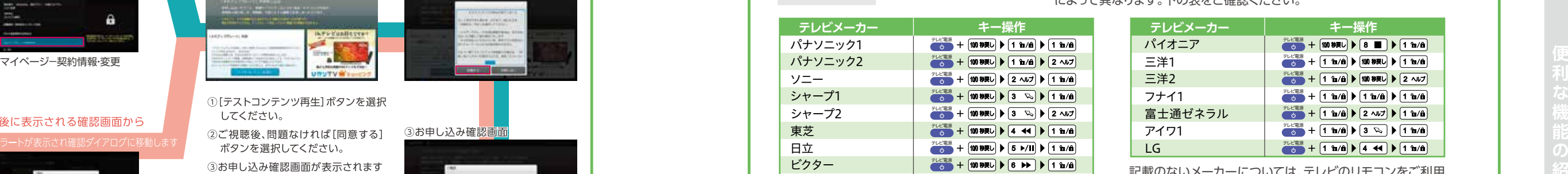

**❷**

**13**

シャ

#### 最新情報にするには?

チューナーを再起動することによって、画面に表示される情報を最新のものに更新できます。再起動の方法はひかりTVの画面から「ホーム」→「設定」→ 「管理設定※」→「再起動」を選択してください。※「管理設定」の操作はシークレットモードをオン( )にする必要がございます。詳しくはP12をご確認ください。

#### リモコンが反応しなくなったら

**テレ** 

便利な機能 ※地上/BSデジタル放送の視聴時はチャンネル番号に対応するボタンを押すのみでチャンネルが変わります。 番組視聴中(全画面表示)にリモコンでチャンネル番号(3桁)を入力すると該当チャンネルに一発ジャンプ!

#### 下の画面をひかりTVでは「ホーム画面」といい、 この画面からひかりTVのさまざまなサービスにアクセスすることができます。

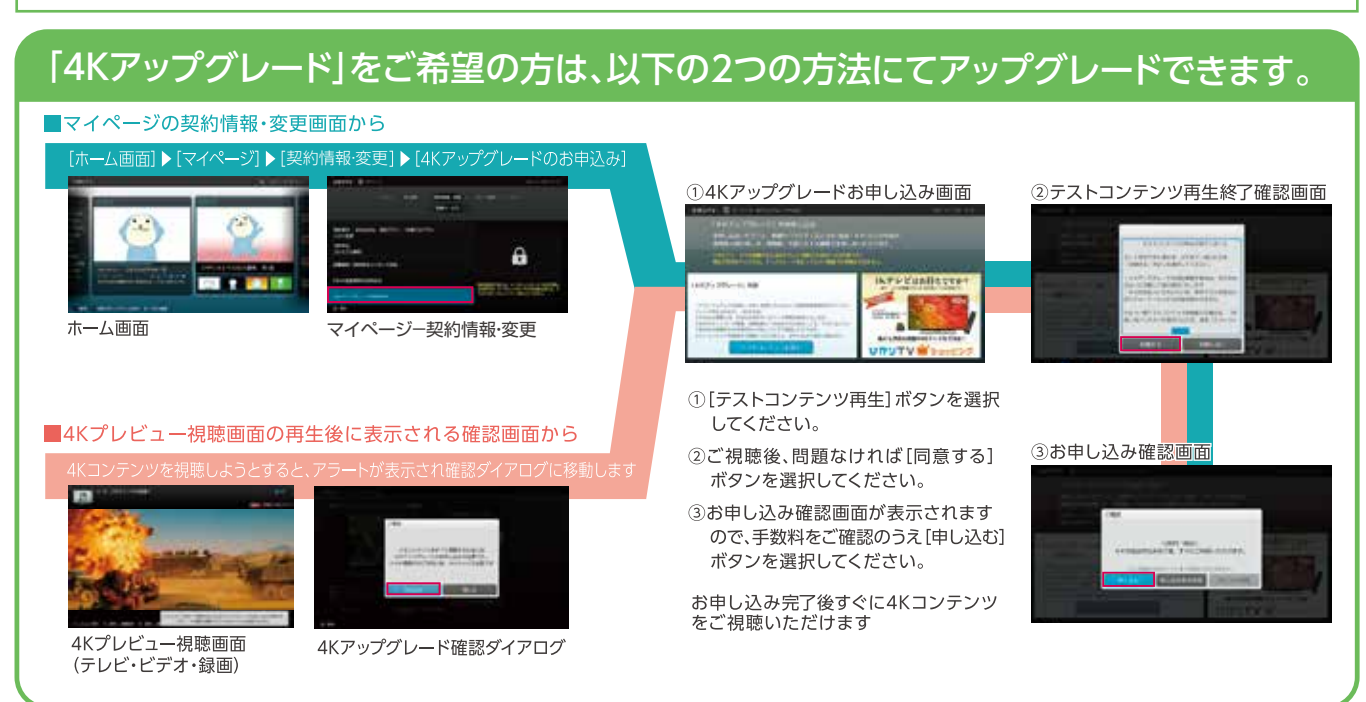

## **視聴しよう 1 ホーム画面 インター 視聴しよう 2 リモコンの使い方**

ホーム画面には特集、テレビ、ビデオなど各 サービスのアイコンが並んでいます。リモコ ンの「矢印キー上下」でご利用になりたいサ ービスを選択できます。選択した状態(アイ コンが青)でリモコンの「決定キー」を押す と、各サービスの詳細画面に遷移し、特集 や番組を選択できます。ホーム画面に戻り たい時は、リモコンの「ホームキー」(または 「ひかりTVホームキー」)を押してください。

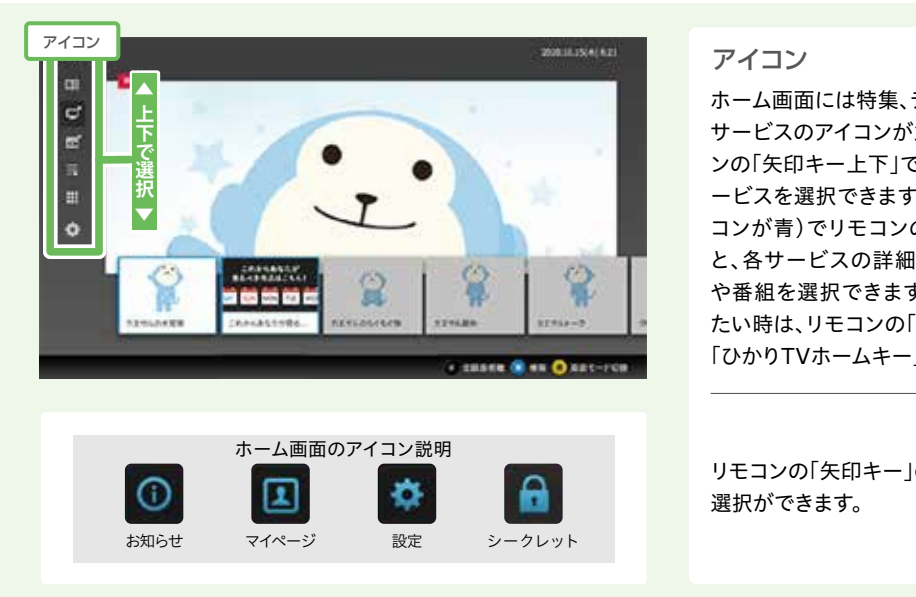

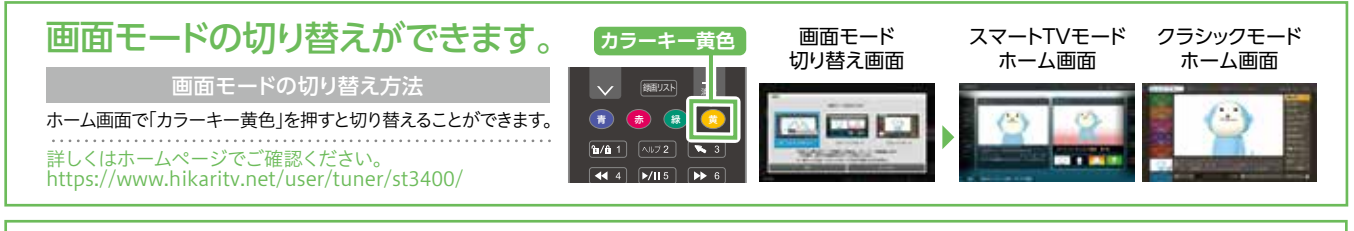

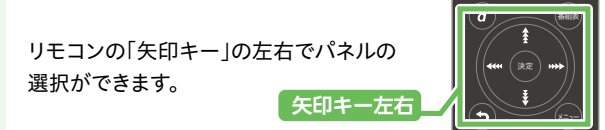

※画像・イラストはイメージです。

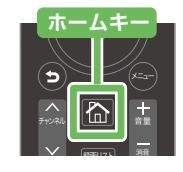

●ご契約は毎月自動更新となります。●契約プラン・チューナーなどの無料期間中でも有料となります。 ●ご契約月は無料となりますが、無料期間中でのオプションチャンネルの解約はできません。また「ひかりTV」の解約もできません。

#### 月額基本料金以外に追加料金を支払うことで、ご利用いただけるテレビサービスです。

操作手順 「ホーム」▶ 「テレビ」▶ 「オプションチャンネル」の順に選択してください。オプションチャンネルの一覧から購入したい<br>操作手順 エトンネルを選択のト 画面の案内にしたがって購入してください オプションチャンネルを購入する チャンネル一覧はこちらでご確認ください https://www.hikaritv.net/entry/lineup/tv/premium/

ひかりTVのテレビサービスでは、80ch以上のチャンネルが楽しめます。 「4Kアップグレード」をご希望の場合は、チューナー画面からのお申し込みが必要になります。また別途契約事務手数料がかかります。 ・・・・。。。<br>詳細は本ガイドのP7をご確認ください。

チャンネルを選択の上、画面の案内にしたがって購入してください。

ご契約のお問い合わせは本誌の裏表紙に記載の「NHKふれあいセンター」までご連絡ください。

NHK BSの視聴条件に関しては、https://www.hikaritv.net/entry/lineup/tv/digital/をご確認ください。また、ひかりTVホームページからお手続きす る場合は、https://www.hikaritv.net/n/をご確認ください。

NHK BSの視聴には別途NHKとの衛星契約の締結が必要です。NHK受信料は、NHKより請求いたします。 (ひかりTVのご利用料金には合算されません)※ひかりTVチューナーからNHK BSの契約のお申し込みをすることができます。

NHK衛星契約のお手続き/ 操作手順 「ホーム画面」▶「マイページ」▶「契約情報・変更」の順に進み手続きをしてください。

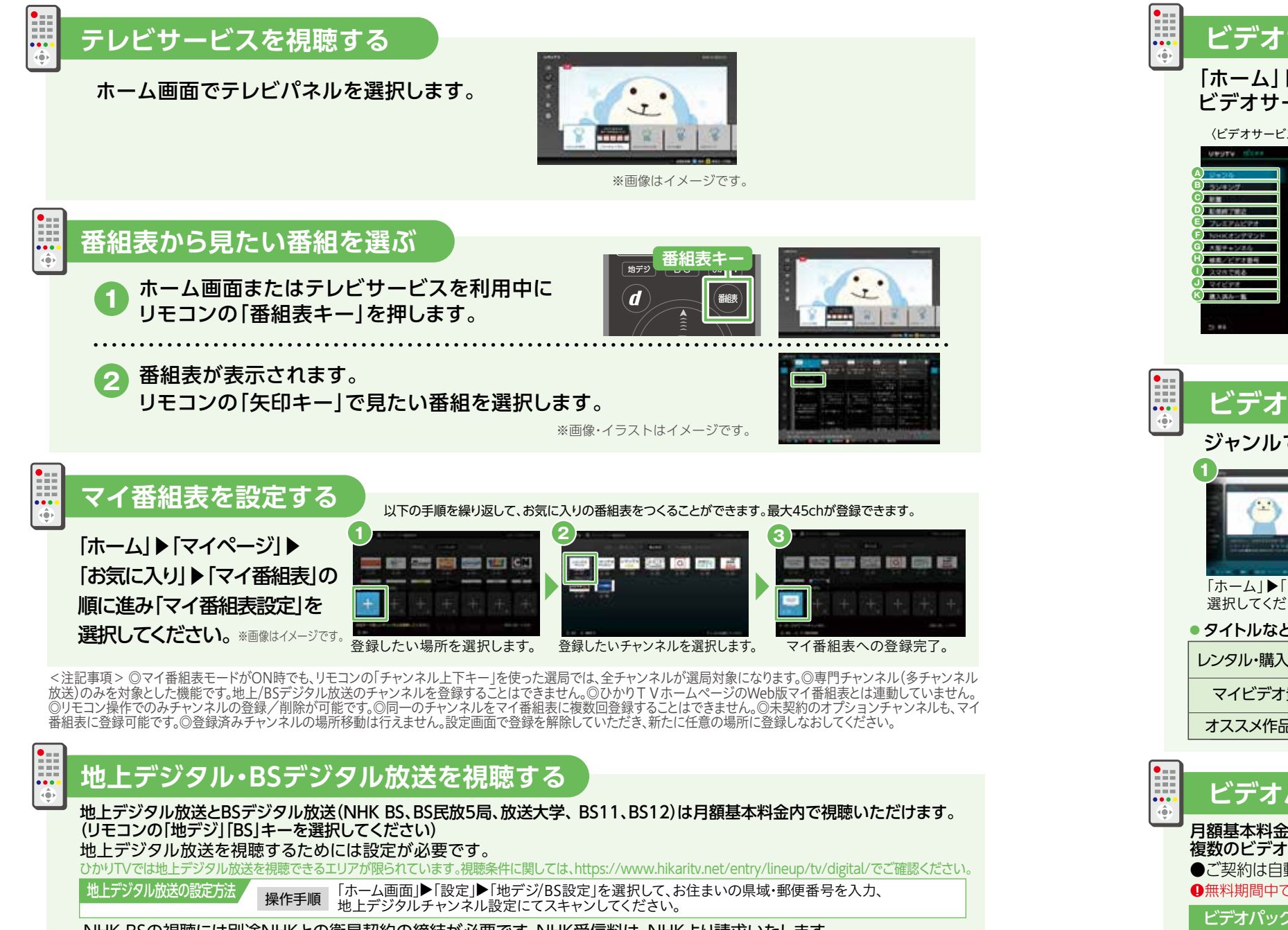

## **視聴しよう 3** テレビサービスを視聴する

●追加料金が必要なサービスについては、必ず レンタル、購入を確認する画面が表示されます。 ●レンタル、購入すると課金され、サービスを利用 できるようになります。●追加料金がかかる サービスを利用するために必要な暗証番号 の設定方法についてはP12をご確認ください。 ●月額課金で自動継続のサービスの利用を終了 するには、お客さま自身で各サービス・チャンネ ルごとに解約手続きが必要です。●初月無料で 利用開始ができるオプションチャンネル・ビデオ パックの申込月の解約はできません。またひかり TVの解約もできません。●購入ビデオの「購 入」は視聴期間無期限です。いつまでもお気に入

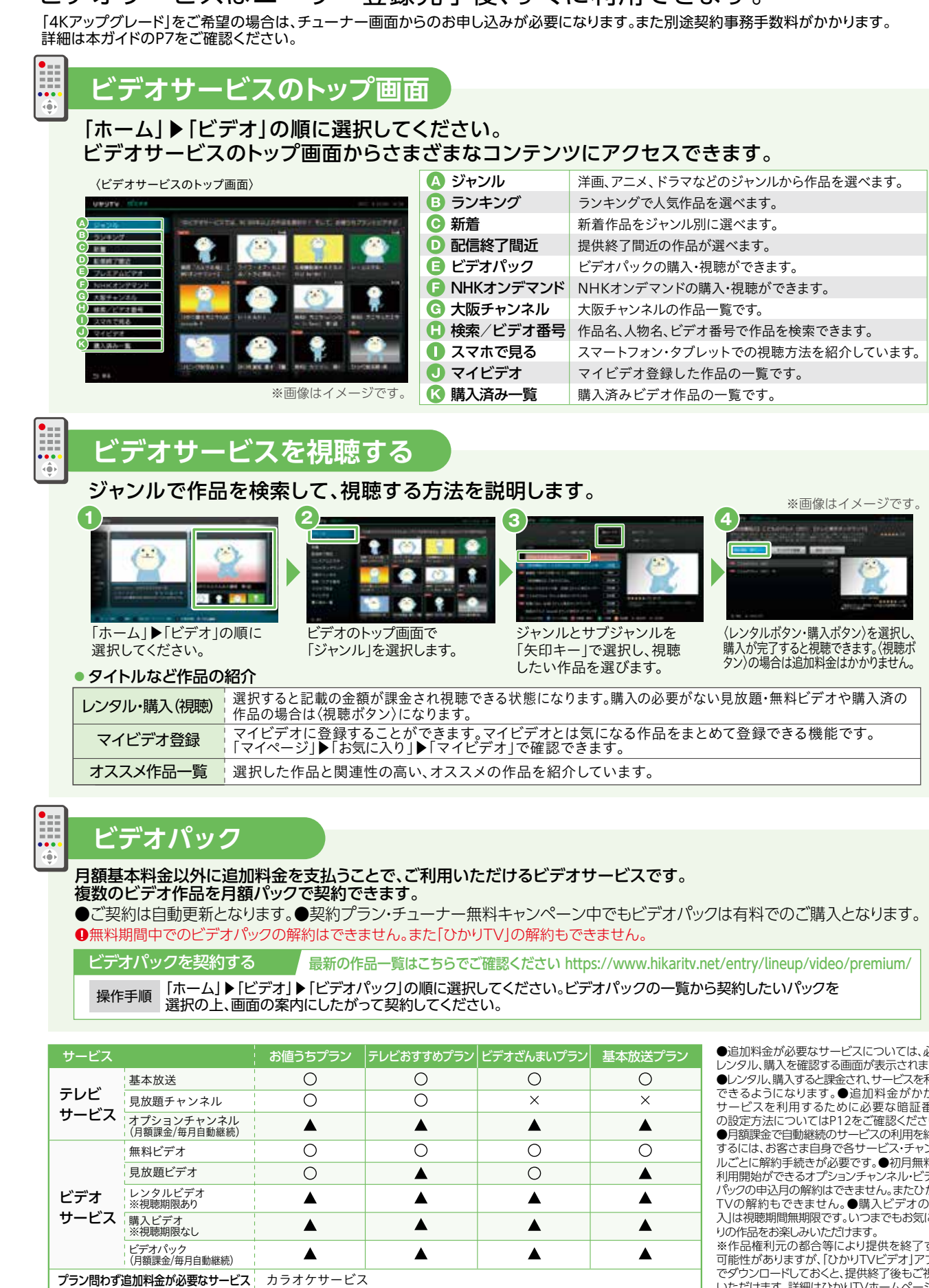

#### ビデオサービスはユーザー登録完了後、すぐに利用できます。

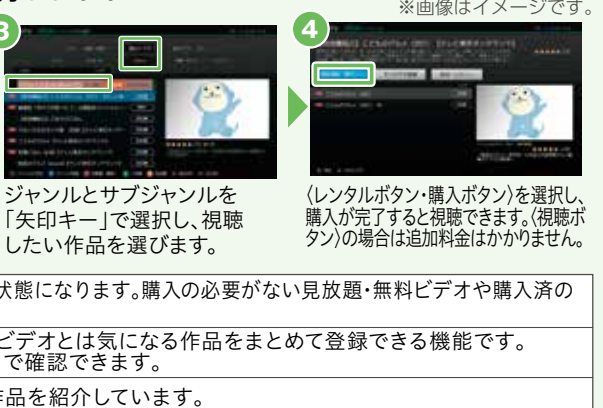

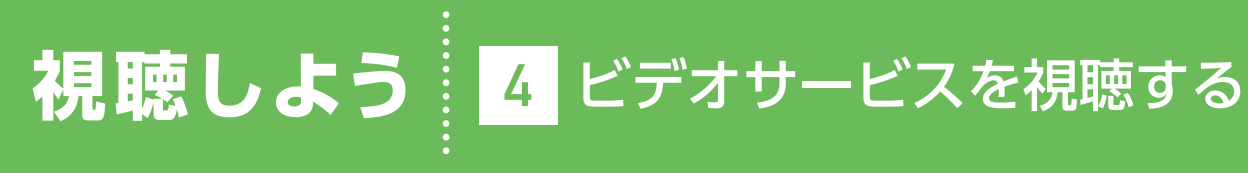

〇:月額基本料金内で利用可 ▲:追加料金で利用可 ×:利用不可 ご確認ください。

### **オプションチャンネル**

※作品権利元の都合等により提供を終了する 可能性がありますが、「ひかりTVビデオ」アプリ でダウンロードしておくと、提供終了後もご視聴 いただけます。詳細はひかりTVホームページで

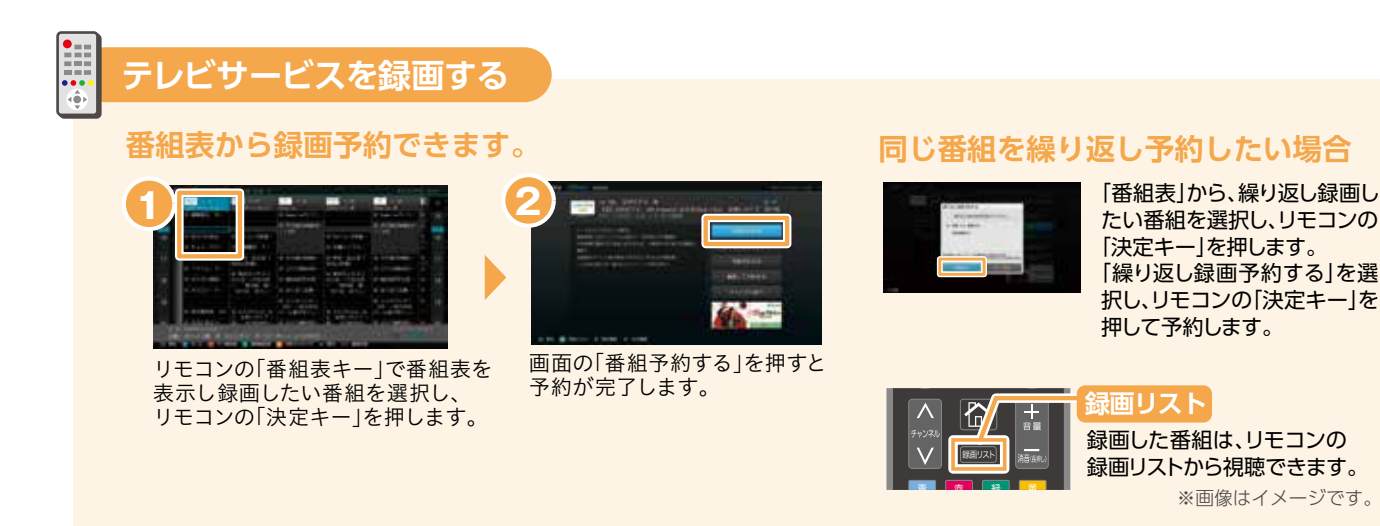

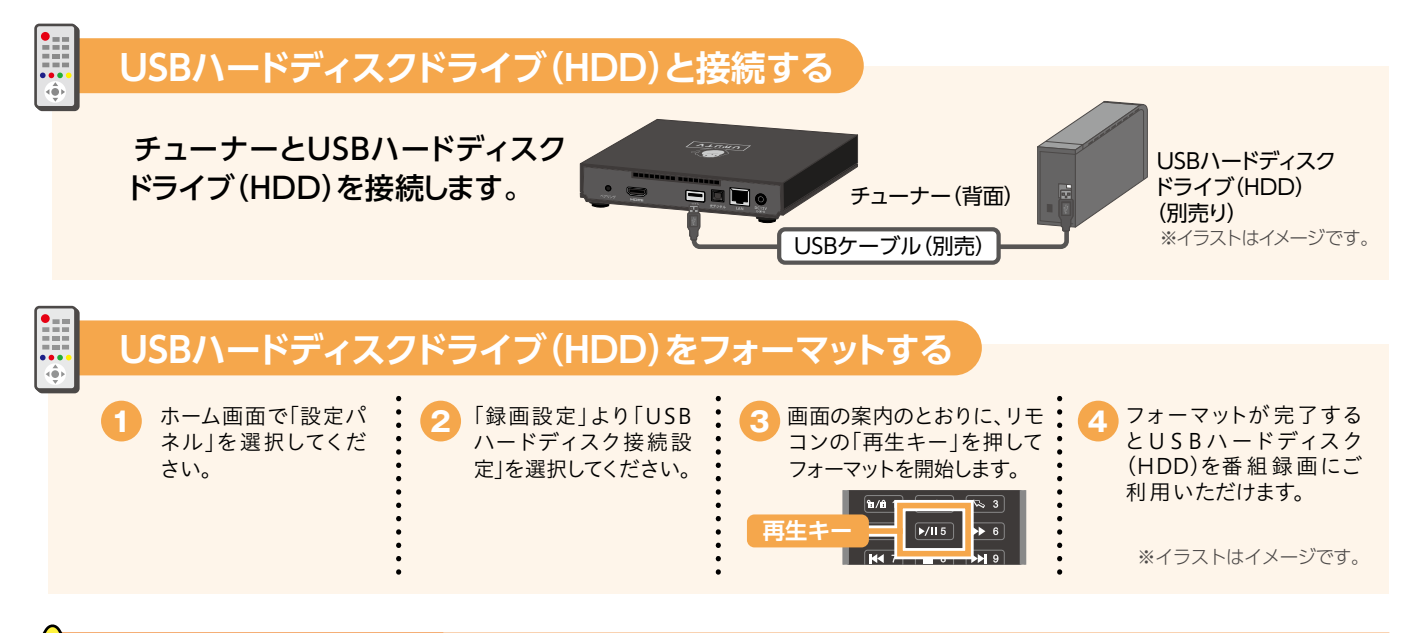

ひかりTVのテレビサービスをHD画質(ハイビジョン)で録画するためには、ひかりTV チューナーに動作確認済USBハードディスクドライブ(HDD)を接続する必要があります。

## 使利な機能の紹介 | 1 録画・視聴方法 **<sup>1</sup>**

**!** フォーマットする際の注意 ハードディスクをフォーマットすると、それまで保存されていたデータはすべて消去されます。

## 有料作品の購入や視聴年齢制限作品の表示を、暗証番号によって制限できます。

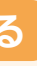

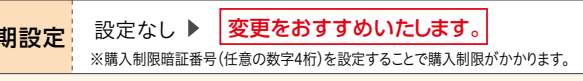

サービスの利用開始後は、お早めの設定をおすすめいたします。

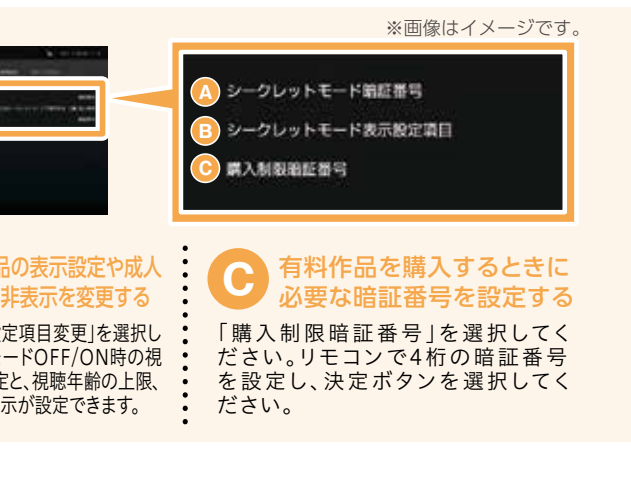

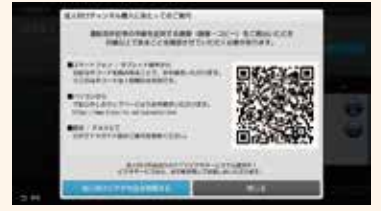

## **便利な機能の紹介 2** あんしん設定

https://www.hikaritv.net/user/recording/function/function/function/function/function/function/function/function/ https://www.hikaritv.net/user/recording/function/

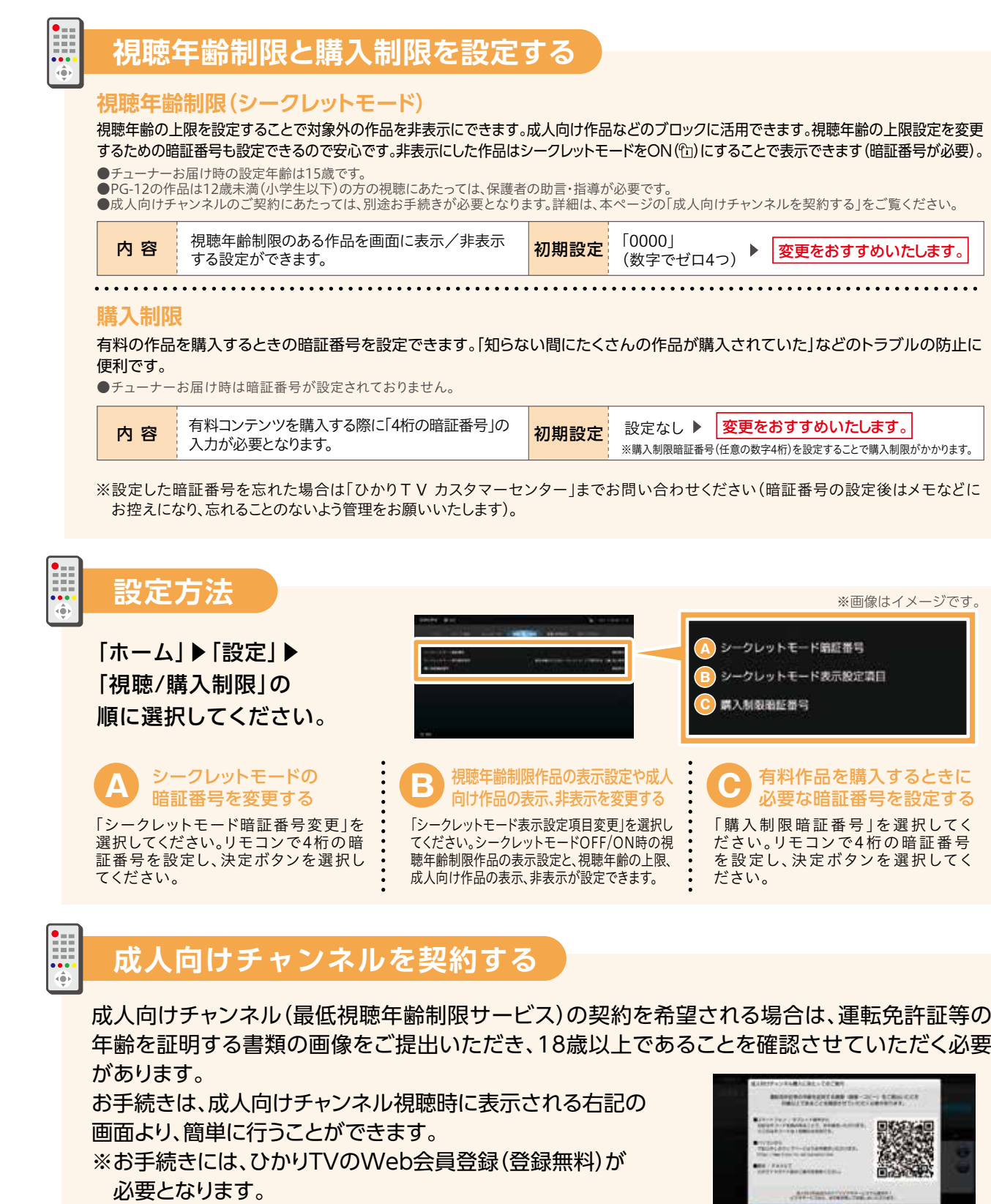

USBハードディスクドライブ(HDD)はご購入ください。

#### HDDご購入

USBハードディスクドライブ(HDD)は動作確認済機種をご利用ください。 動作確認済機種はひかりTVホームページで確認できます。

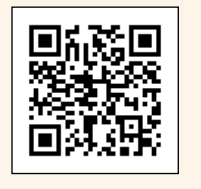

マイページでは契約情報の確認や変更、オプションサービスの購入履歴の確認ができます。 (マイページへは「ホーム」▶「マイページ」の順に進んでください。)

「契約情報・変更」の画面を選択すると契約番号と契約プランが確認 できます。

### **契約情報を確認する**

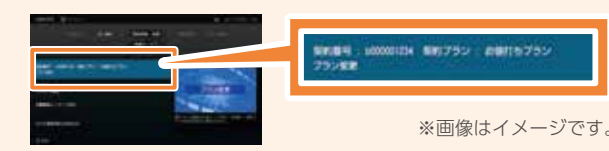

※画像はイメージです

### **契約プランを変更する**

ホーム画面で「マイページ」を選択▶「契約情報・変更」▶「プラン変更」を選択します。 ご希望のプランをお選びください。 契約プランの変更は「契約情報・変更」画面で行います。シークレットモードをON(m)にする必要があります。

オプションチャンネル・ビデオパックの解約は「契約情報・変更」画面で行います。 解約するときはシークレットモードをON( )にする必要があります。 「契約情報・変更|画面で「プレミアム解約」を選択し、解約したいオプションチャンネル・ビデオパックを選びます。

プラン変更を実施された月はプラン変更前の料金が適用され、翌月からプラン変更後の料金が適用されます。

#### **オプションチャンネル・ビデオパックを解約する**

**!** 解約についての注意事項 初月無料で利用開始ができるオプションチャンネル・ビデオパックの申込月の解約はできません。 またひかりTVの解約もできません。解約月は1ヶ月分の視聴料金がかかります。

※画像はイメージで

## **便利な機能の紹介 ┊ 3 ☆イページ・**<br>ホームサーバ設定

### **マイページ**

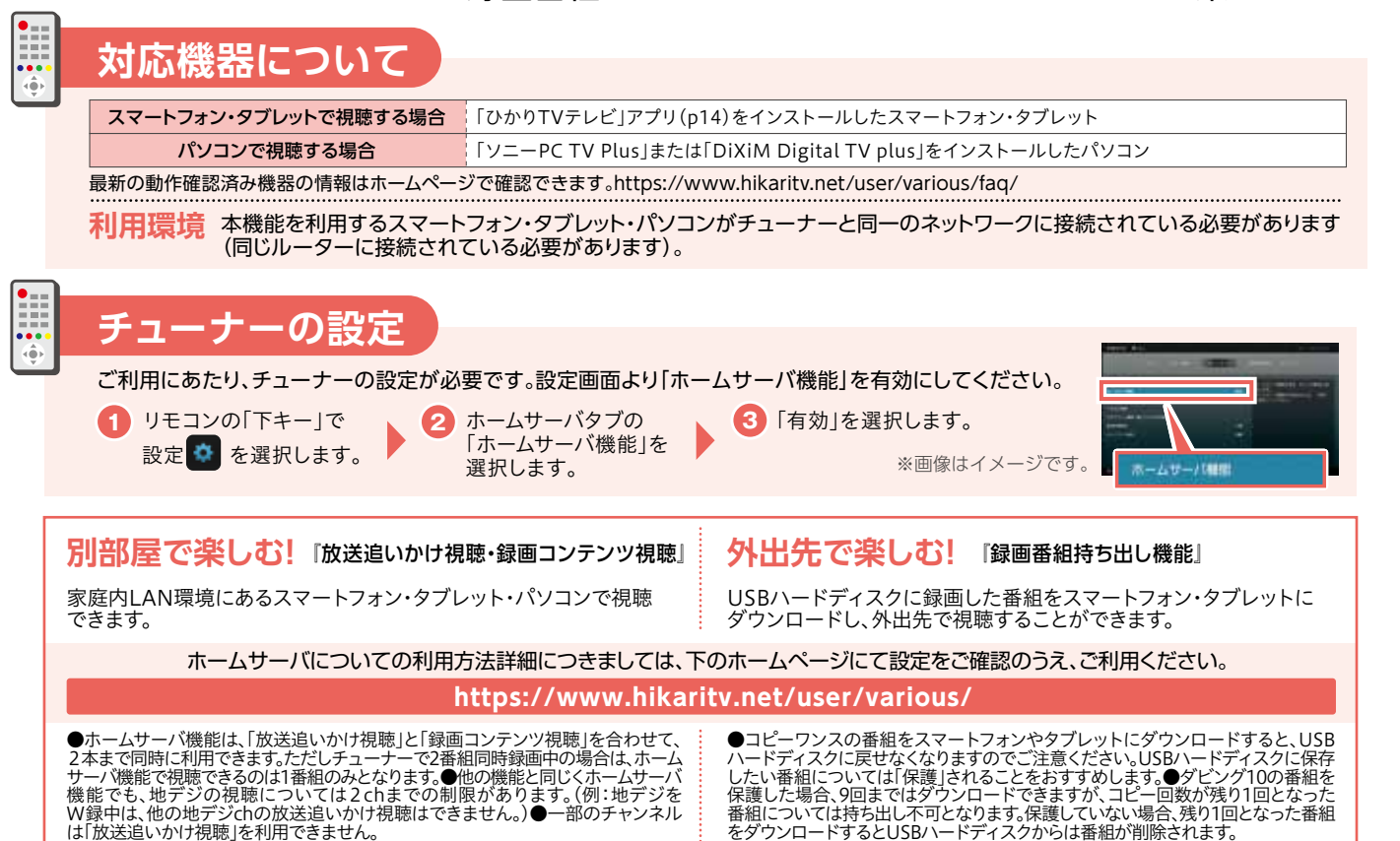

#### ひかりTVのテレビサービスや録画番組が、スマートフォン・タブレット・パソコンで楽しめます。

### **ホームサーバ設定**

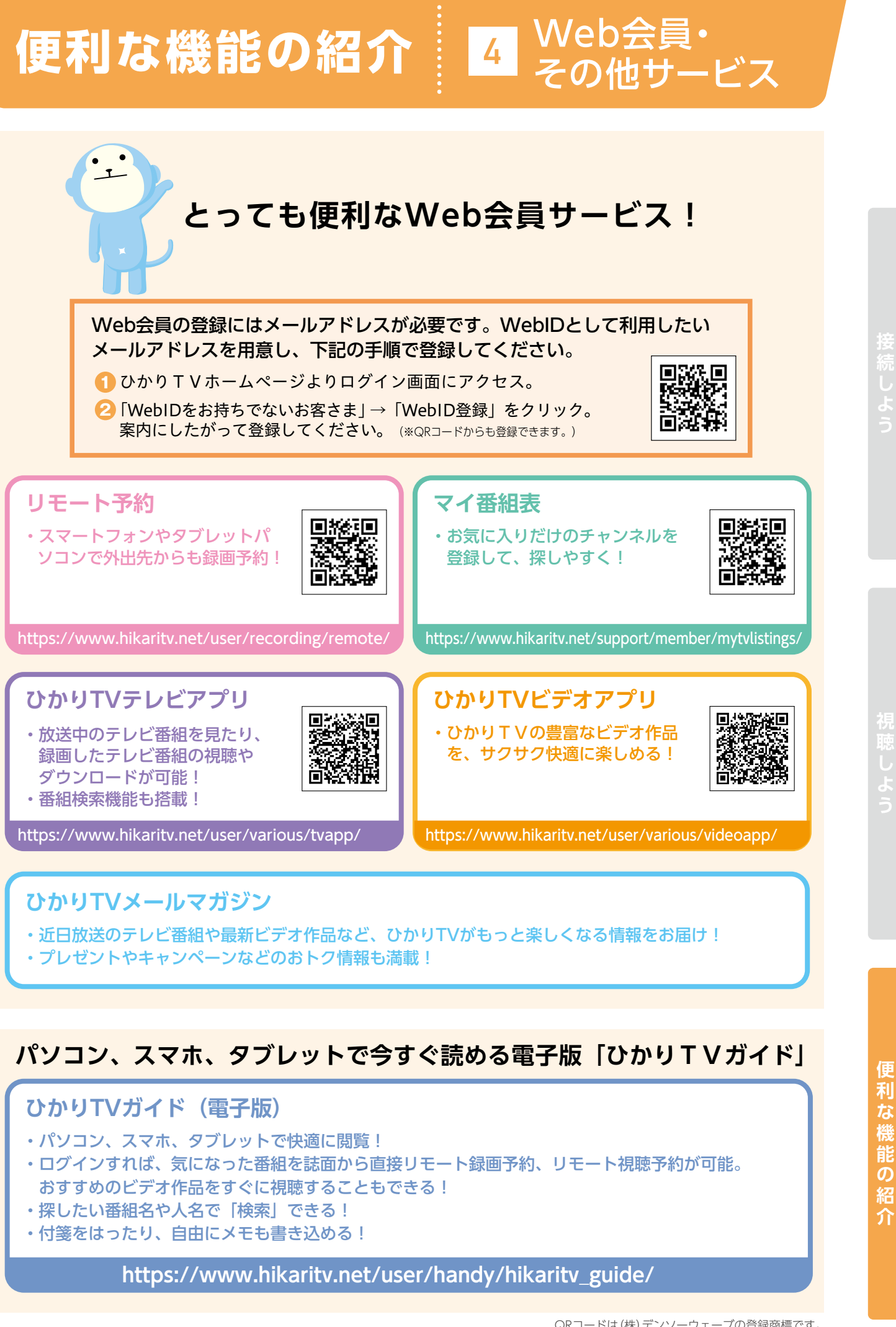